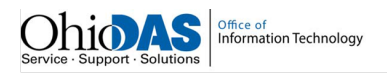

## **Obtaining Security Code**

## **Summary**

Users can request their security code through the portal.

Note:

- For optimal browser experience, use Google Chrome.
- Users may register through the Portal with their existing license or as a new user.

## **Steps**

1. Navigate to the Ohio eLicense homepage.

## **https://elicense.ohio.gov**

2. Begin with the login screen.

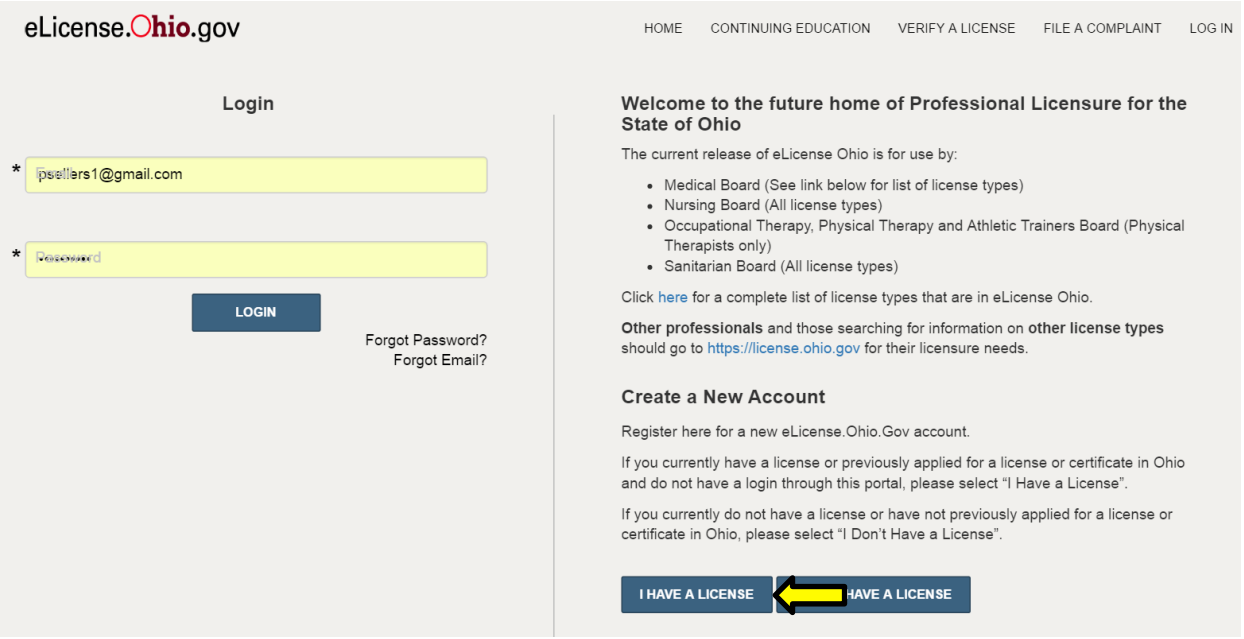

3. Users will click **I HAVE A LICENSE**.

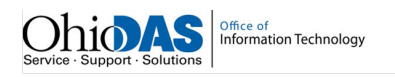

4. On the Existing License page, scroll down to the bottom of the page and click **OBTAIN SECURITY CODE**.

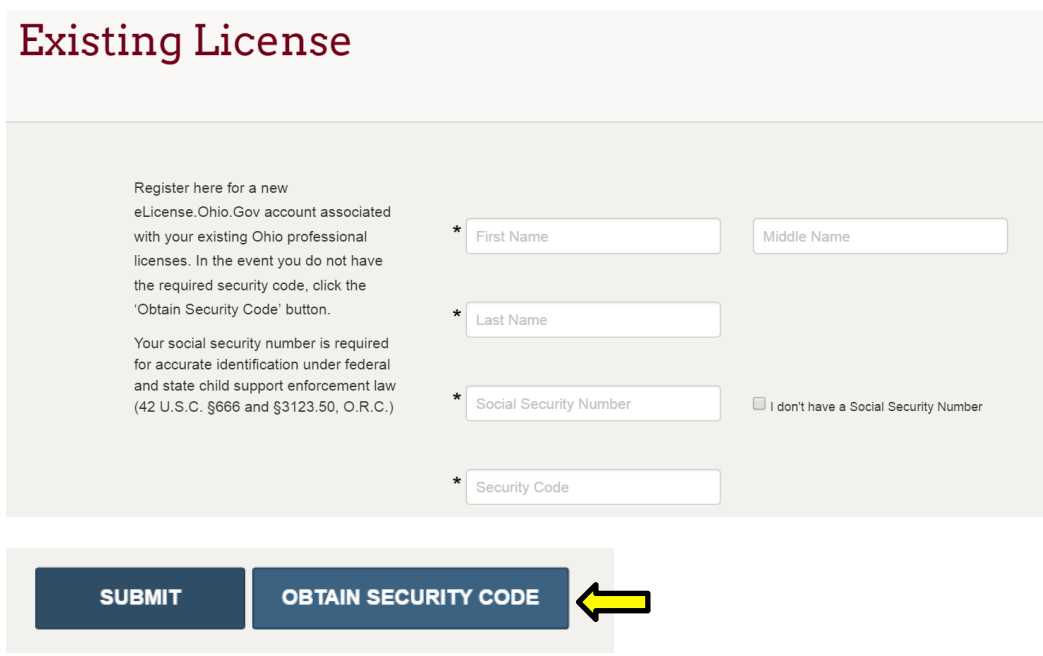

5. On the Forgot Security Code page, select either email or social security number for verification and enter the necessary information.

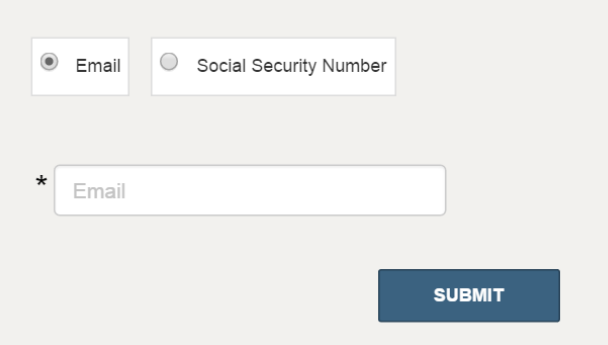

6. Click **SUBMIT**.

Note: Security codes will be sent to the user's email address that is on record with the Board. If the user does receive the email with the security code, he or she will need to contact the Board to provide them with the correct email address.